## 在线审核系统考生材料上传指南

(V.2301)

# 一、考生进入国家医学考试考生服务系统(报名系统)

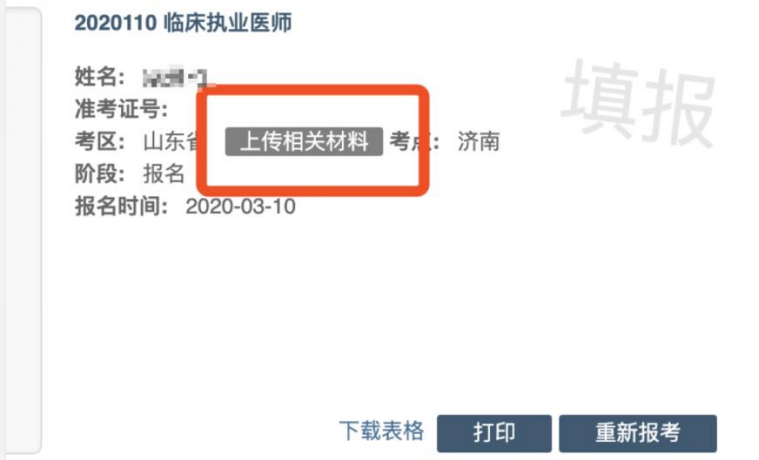

1.考生进入考生报名系统,查看自己的报名信息,在报名信息处, 点击「上传相关材料」按钮

2.页面自动跳转至在线审核系统,考生使用自己的用户名密码登录 后自动激活。

3.激活成功后,会进入完善个人信息界面(如已完善,将不显示该 界面)。建议考生准确完善自己的个人信息,方便审核过程中接收审核 结果的短信通知。

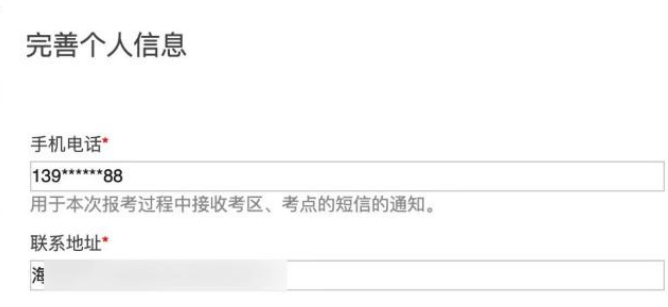

提交

二、考生上传报名材料

#### 报名材料附件

提示:考生所上传材料照片需保证信息真实、准确、完整、有效。如有虚假材料,将按照《医师资格考试违纪违规规定》相关条款进行处理。 注意:带有\*号的为必须上传的项目。

#### 身份证明

身份证明: (示例) \* 请上传与报名相一致的有效身份证件正反面照片(外国护照需上传信息页与封页)

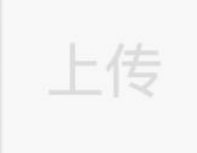

激活成功并完善个人信息后,显示的就是材料上传界面。考生根据自己 的个人情况和所在地报名要求,上传所需的考试材料图片。

#### 2.1、开始上传

### 身份证明

身份证明: (示例) \*

请上传与报名相一致的有效身份证件正反面照片(外国护照需上传信息页与封页)

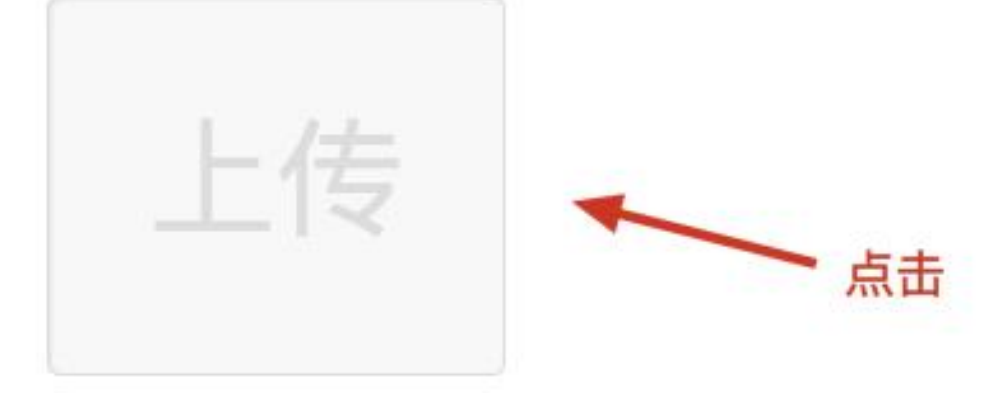

我们以身份证明为例,点击上传按钮,进入上传图片界面

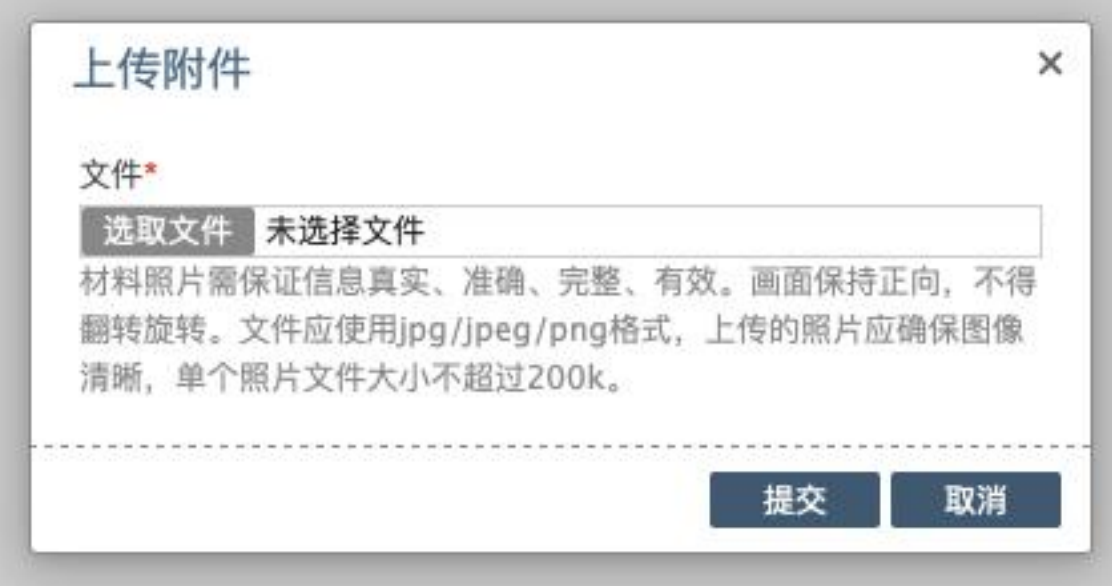

点击选取文件,即可进入图片选择界面,选择完成点击提交即可上传。

### 2.2、上传的图片要求

材料照片需保证信息真实、准确、完整、有效。画面保持正向,不得翻 转旋转。

文件应使用 jpg/jpeg/png 格式,上传的照片应确保图像清晰,单个照 片文件大小不超过 200k。

## 2.3、同一类别上传多个图片

如果需要同一类型文件上传多个图片的,在上传完第一个图片之后,继 续点击后面的上传即可。

身份证明

身份证明: (示例) \*

请上传与报名相一致的有效身份证件正反面照片(外国护照需上传信息页与封页)

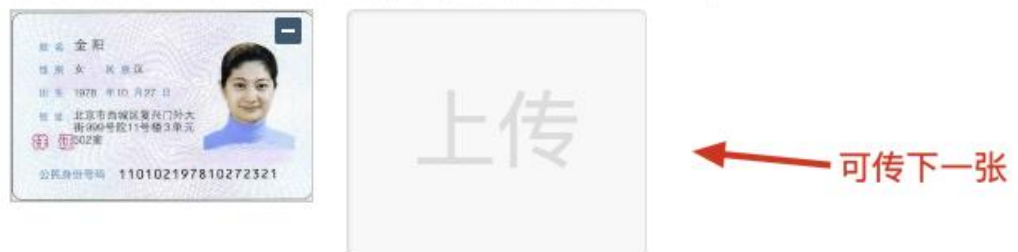

注意: 有些图片只有固定的最大数量(例如身份证明材料),则传完 指定数量的图片后,则不能继续上传。

#### 2.4、删除并重新上传图片

如果图片上传错了,可以删除后重新上传,点击图片右上角的-减号按 钮即可删除

#### 身份证明

身份证明: (示例) \*

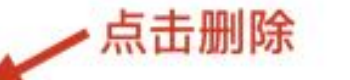

请上传与报名相一致的有效身份证件正反面照片 (外国护照需上传信息页与封页)

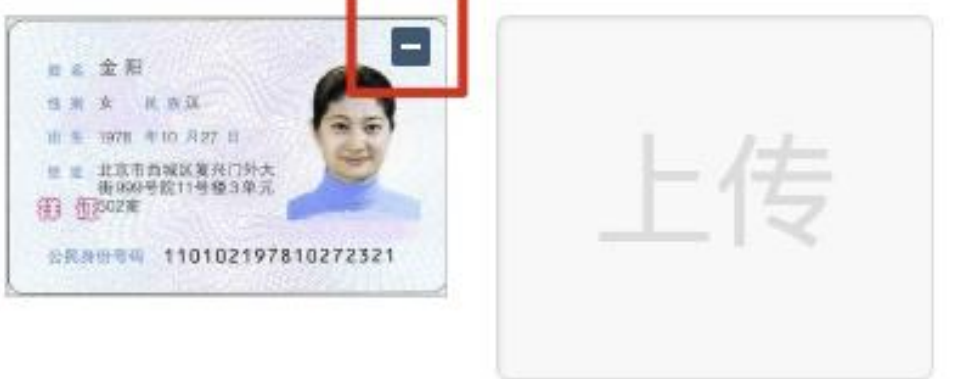

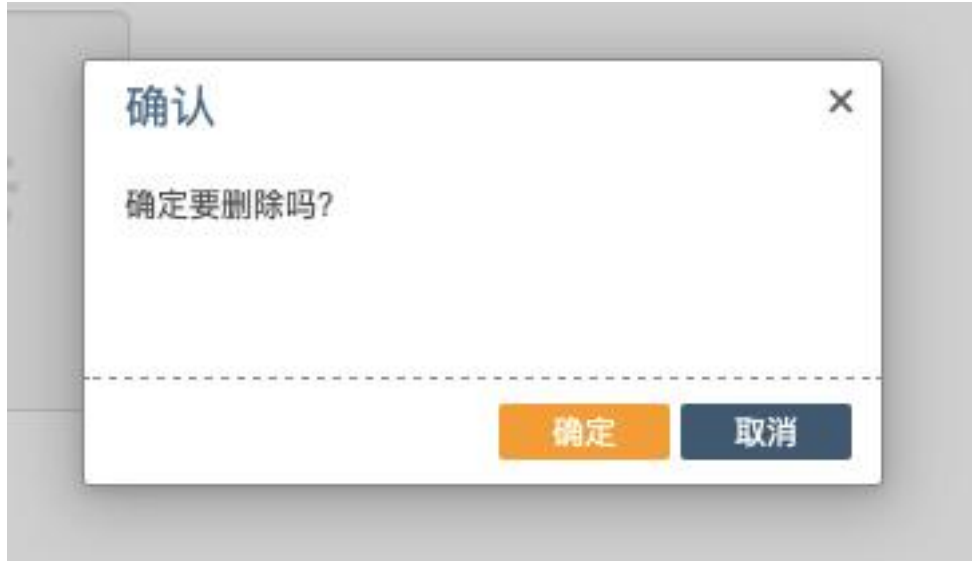

删除完成后,再次点击上传,上传新图片即可。

注意:如果图片已经被锁定,则无法修改图片。

## 三、提交上传数据

考生根据自己的个人情况,按照报名要求,将所需要的材料图片上传完 成后,点击最上方的提交审核按钮。

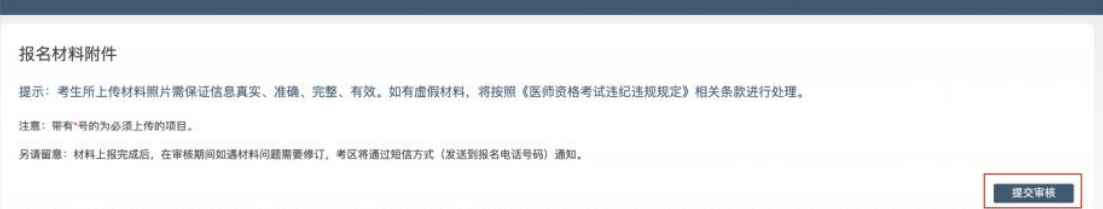

提交后,考生界面会显示上报完成,内容已锁定的提示,表示上传成功。

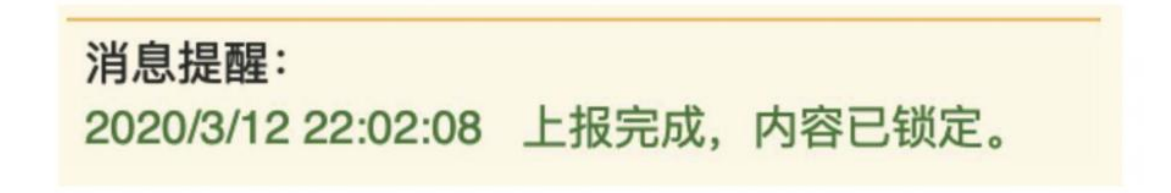

# 四、图片的几种状态

已锁定(考生信息已提交 / 考生信息未被打回),此时考生无法修改图 片材料。

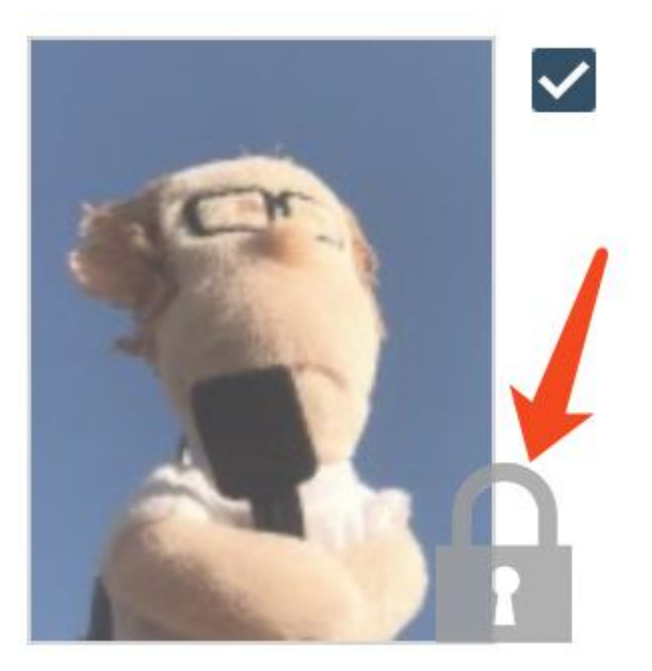

未锁定(考生尚未提交 / 考生信息被退回),考生可以修改图片材料。

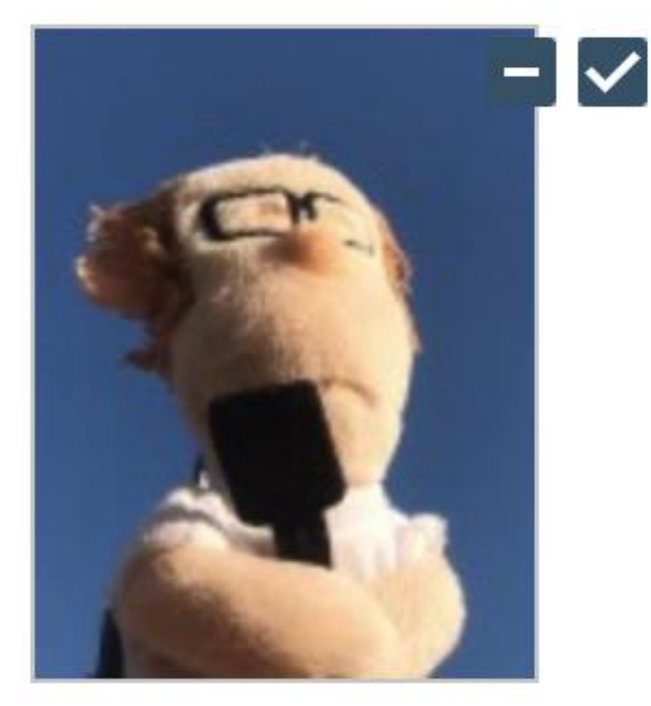

## 五、上传完成后该做些什么

如果已经上传成功,并显示消息提醒后

消息提醒: 2020/3/12 22:02:08 上报完成, 内容已锁定。

考生可以关闭该页面,等待短信通知(请务必完善自己的个人信息)。 如果短信通知您的医师资格考试报名材料照片,有新的审核通知考生可 以 しょうしょう しゅうしょう しょうしょく しょうしょく

- 再次进入报名系统,点击上传相关材料按钮,进行修改/补充
- 确实不符合,不用执行任何操作

如果短信通知审核通过,考生则无需再进行补充/修改审核材料等操作。

## 六、考生如何查看反馈意见

在上传材料界面的最上方,会显示考务人员发送的反馈意见。

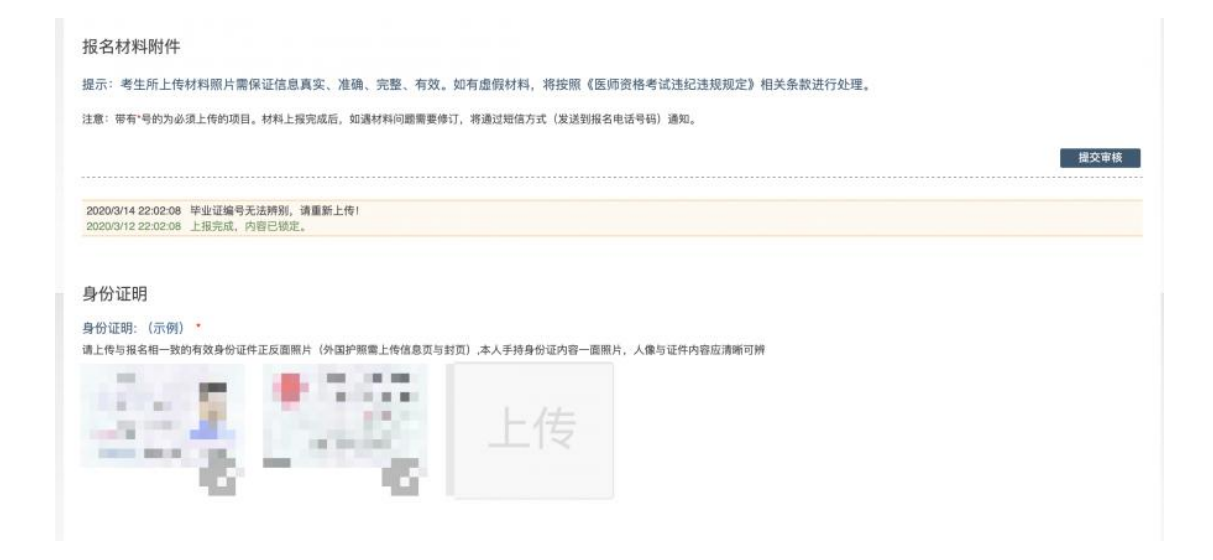

## 短信内容为

您的医师资格考试报名材料照片,有新的审核通知,请在 24 小时之内 登陆报名网站,访问报名材料上传页面,查看消息并按要求处理。 (不同考区/考点内容可能有所差异,以收到的短信为准)

## 七、完善个人信息

在上传材料界面的最上方,点击修改按钮,随时可以完善个人信息。

个人信息 手机电话: 1( 8 修改 联系地址: 海  $\overline{t}$ 

报名材料附件